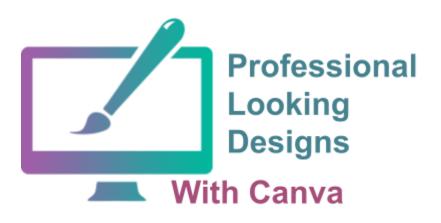

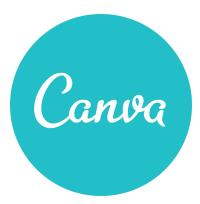

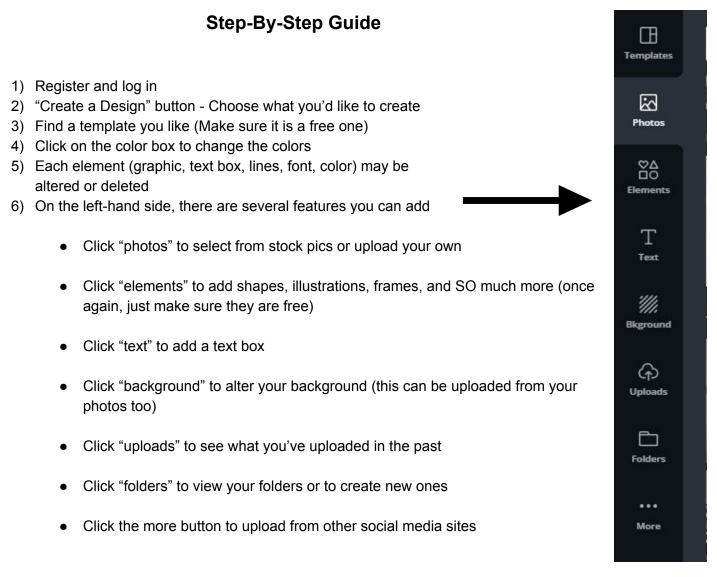

7) Each element on your template may be manipulated: resized, rotated, re-colored, etc.

- 8) Click on multiple elements and then click on "group" to group them
- 9) Click on an element and then click on "duplicate" to make a copy of it

10) Above the document you are creating there are some features to understand and use:

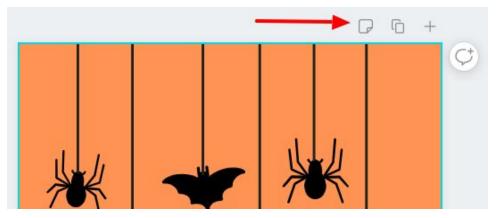

- The first one on the left allows you to add notes
- The middle one allows you to copy the page great for back-up insurance
- The one on the right allows you to add a page good for creating an additional page or an alternate version

11) Below your creation, there are more helpful options:

| + Add a new page | 54% | 88 | ر م<br>۲ | Help ? |
|------------------|-----|----|----------|--------|

- In the middle, there is another way to add a page
- You can also increase the size to better see and work on your creation (on the bottom right)
- There is a page manager to see all of your pages
- You can also go to full-screen view
- There is also a "help" button. Canva provides a help guide. They are also good at getting back to you if you contact them with questions
- 12) When you are finished with your creation, be sure to go to File-Save to make sure your creation has been saved. Canva saves automatically, but I like to be sure.
- 13) On the top, right side of the page there are more helpful features:

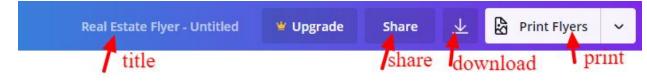

- Rename your creation by changing the title in the top, middle of the page
- You can also share your work and/or add collaborators to help work on it
- Download your design to have a hardcopy
- Print as image or PDF
- 14) As you are working in Canva, just be sure you are not using premium features. If you see a dollar sign, or if you see an icon of a crown, it is not free.
- 15) So... that's Canva in a nutshell. See Mrs. Forbes if you need any assistance. I hope you enjoy using this resource. It really is one of my faves. Canva is a wonderful way to impress your teachers and create professional-looking designs.